## **AIM Faculty Portal Guide**

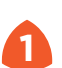

Go to the **AIM Faculty Portal** and click on the button to login.

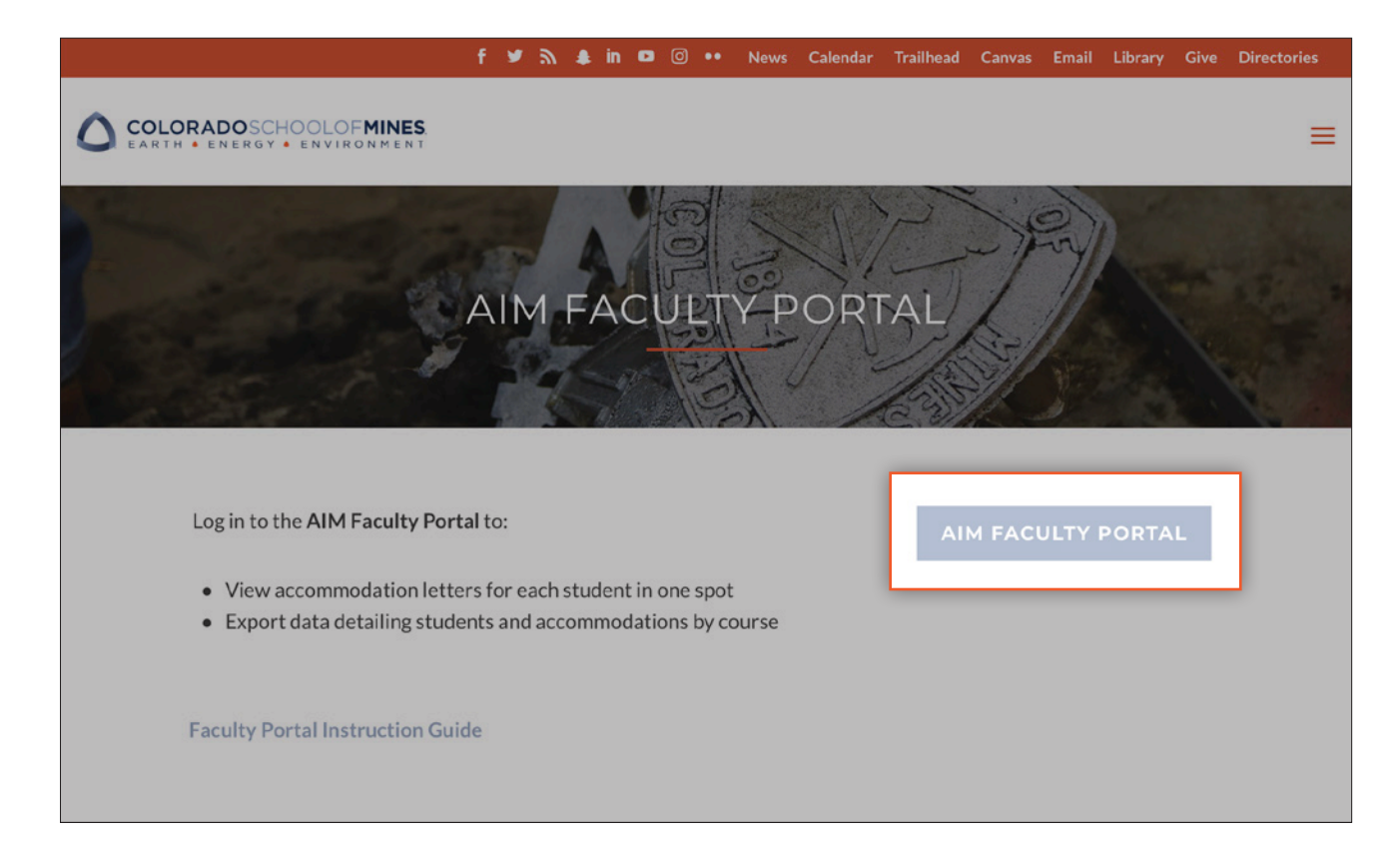

**2**

Use your Mines single sign-on to login.

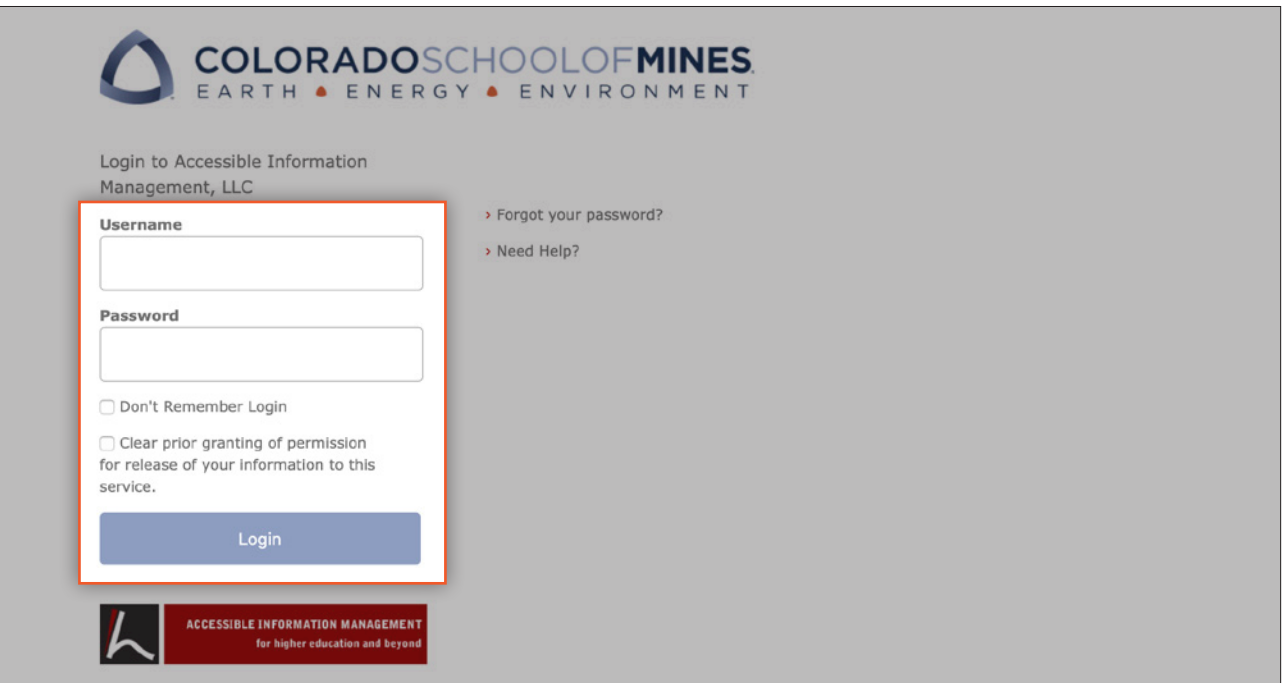

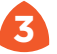

To view a student's accommodation letter, click on the **View** link in the left column.

Students will be sorted by course and section (if you are an instructor in multiple courses). If you need to be added as an instructor for a course or change instructor information, please contact *testingcenter@mines.edu*. Updates may take 24 hours to take effect.

You can also export your student list as a CSV.

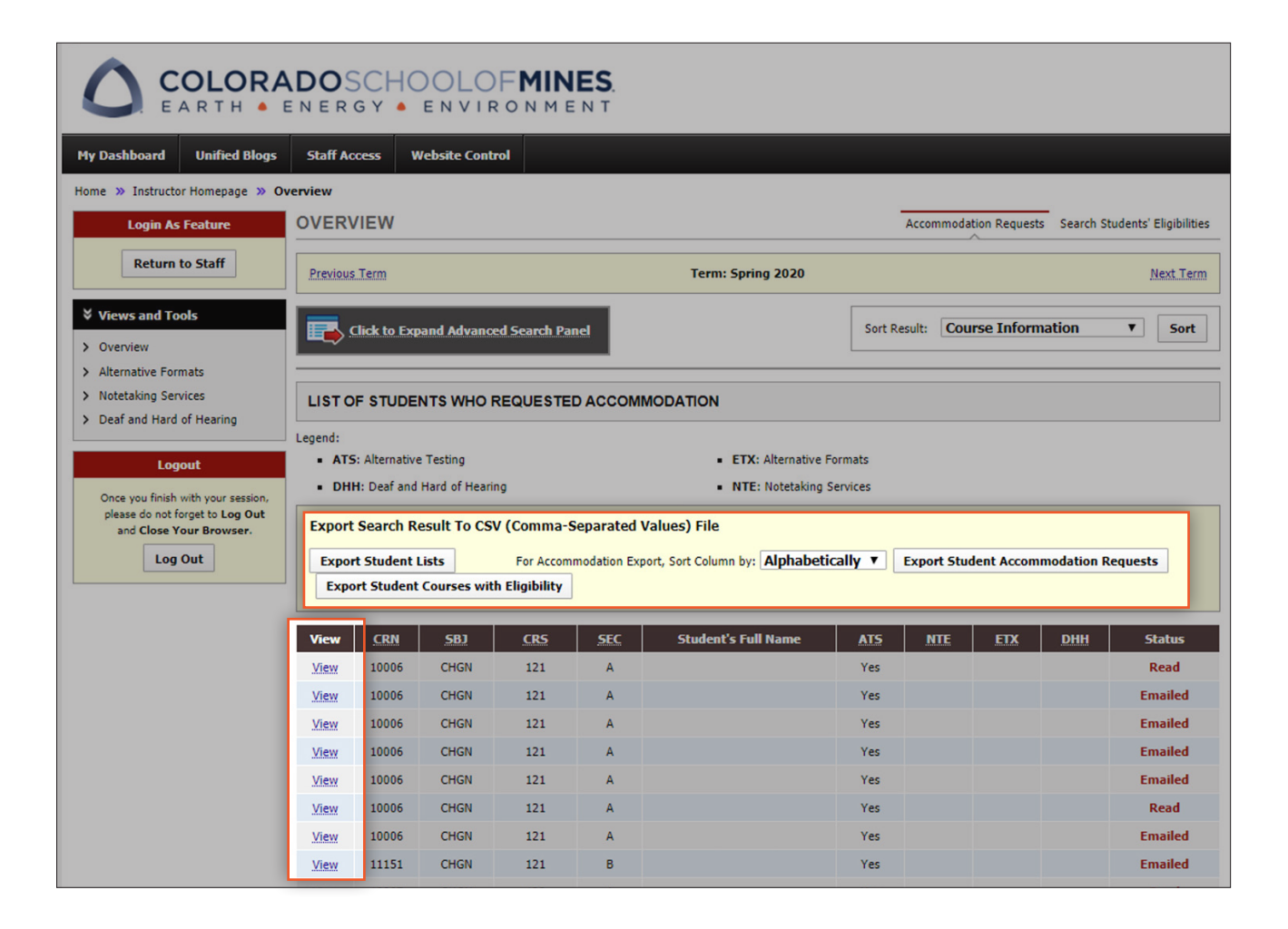

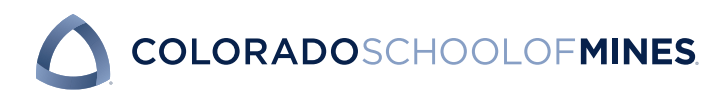

If you have any questions or concerns, please contact testingcenter@mines.edu for assistance.